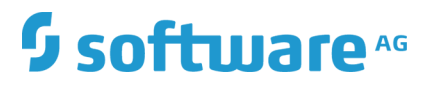

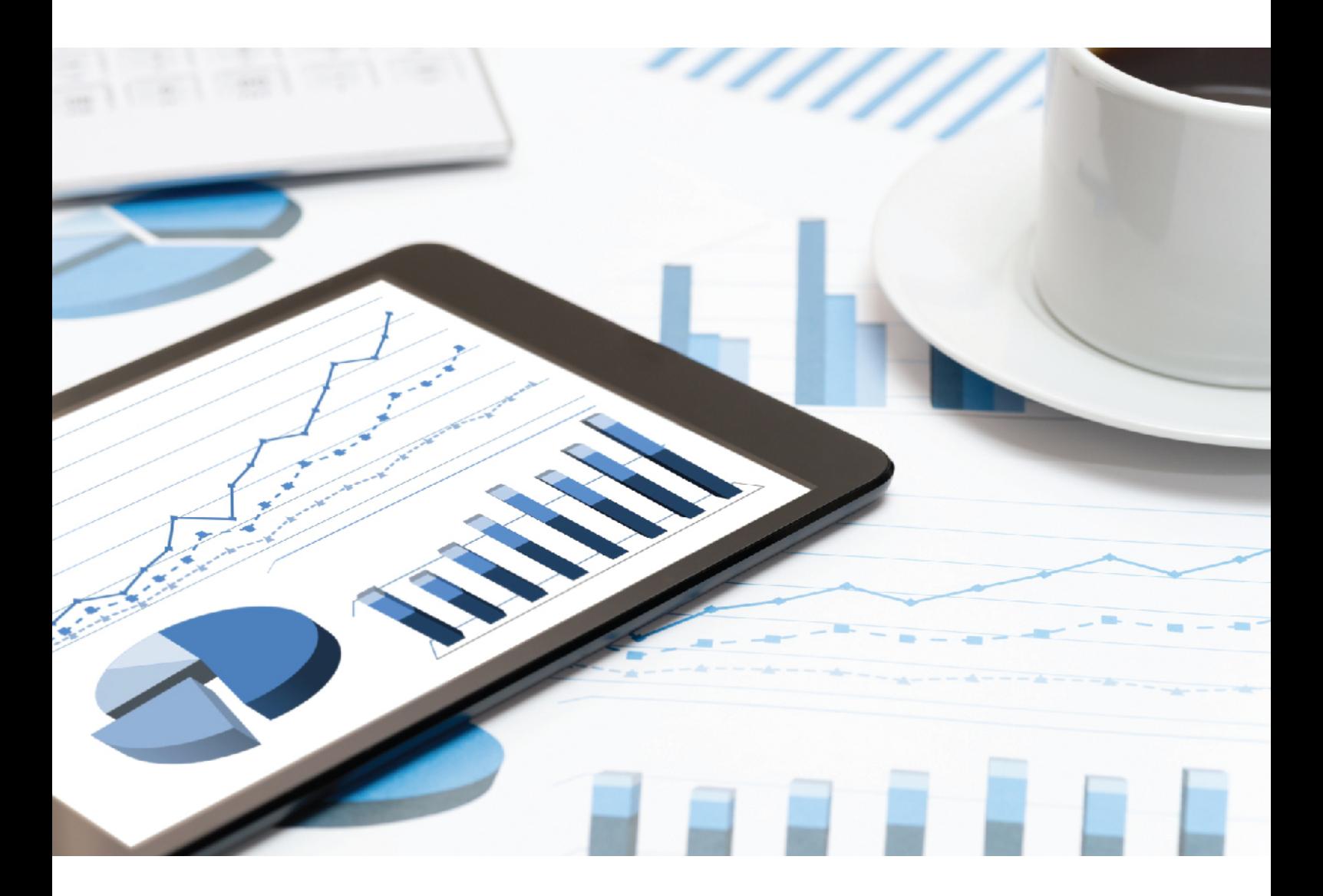

# **ARIS** MANUEL D'INSTALLATION ACCELERATEURS ARIS POUR RGPD

VERSION 10.0 - SERVICE RELEASE 9 Juillet 2019

This document applies to ARIS Version 10.0 and to all subsequent releases.

Specifications contained herein are subject to change and these changes will be reported in subsequent release notes or new editions.

Copyright © 2010 - 2019 [Software AG,](http://softwareag.com/) Darmstadt, Germany and/or Software AG USA Inc., Reston, VA, USA, and/or its subsidiaries and/or its affiliates and/or their licensors.

The name Software AG and all Software AG product names are either trademarks or registered trademarks of Software AG and/or Software AG USA Inc. and/or its subsidiaries and/or its affiliates and/or their licensors. Other company and product names mentioned herein may be trademarks of their respective owners.

Detailed information on trademarks and patents owned by Software AG and/or its subsidiaries is located at [http://softwareag.com/licenses.](http://softwareag.com/licenses)

Use of this software is subject to adherence to Software AG's licensing conditions and terms. These terms are part of the product documentation, located at<http://softwareag.com/licenses> and/or in the root installation directory of the licensed product(s).

This software may include portions of third-party products. For third-party copyright notices, license terms, additional rights or restrictions, please refer to "License Texts, Copyright Notices and Disclaimers of Third Party Products". For certain specific third-party license restrictions, please refer to section E of the Legal Notices available under "License Terms and Conditions for Use of Software AG Products / Copyright and Trademark Notices of Software AG Products". These documents are part of the product documentation, located at<http://softwareag.com/licenses> and/or in the root installation directory of the licensed product(s).

### Contenu

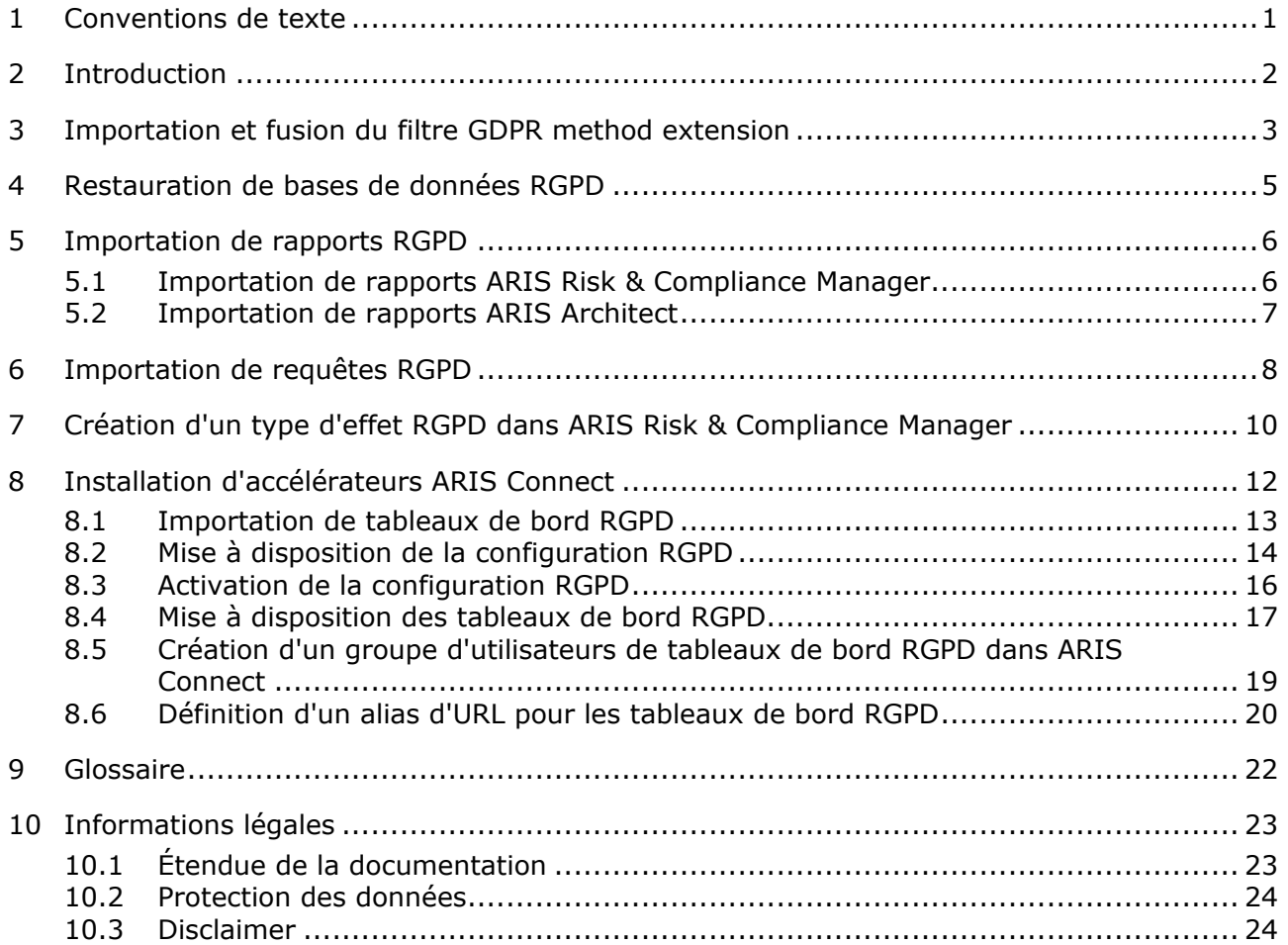

#### <span id="page-3-0"></span>1 Conventions de texte

Dans le texte, les commandes, noms de fichiers etc. sont caractérisés de la manière suivante :

- Les commandes, les touches de raccourcis, les boîtes de dialogue, les noms de fichier, les entrées etc. sont représentés en **gras**.
- Les saisies dont vous définissez le contenu apparaissent **<en caractères gras et entre chevrons>**.
- Les textes exemplaires d'une ligne sont séparés par le caractère  $\rightarrow$  à la fin de ligne, par exemple un long chemin de répertoire qui, pour des raisons de place, comprend plusieurs lignes.
- Les extraits de fichiers sont représentés par le format caractères suivant :

Ce paragraphe contient un extrait de fichier.

Les avertissements apparaissent sur un fond coloré :

**Avertissement** Ce paragraphe contient un avertissement.

## <span id="page-4-0"></span>2 Introduction

Les accélérateurs ARIS pour RGPD combinent des configurations, du contenu et des optimisations de méthodes pour ARIS Connect et ARIS Risk & Compliance Manager dans le but d'accélérer la mise en œuvre des projets de mise en conformité avec le règlement général sur la protection des données (RGPD).

**Condition préalable**

- ARIS Connect et ARIS Risk & Compliance Manager sont lancés.
- Tous les runnables pertinents affichent l'état **STARTED**.
- L'utilisateur **system** dispose de tous les droits nécessaires. (Par défaut, l'utilisateur **system** dispose de tous les droits nécessaires, à moins qu'un administrateur n'ait révoqué ces droits.)
- Vous avez accès aux données décompressées du fichier **Accélérateurs ARIS pour RGPD-<version number>.<change list number>.zip** (Exemple : **Accélérateurs ARIS pour RGPD-10.0.6.1.1263081.zip**).

Pour des informations détaillées, consultez le manuel **Conventions RGDP pour les accérélateurs ARIS**, le **manuel d'installation ARIS Risk & Compliance Manager** et le manuel **ARIS Server Installation**.

### <span id="page-5-0"></span>3 Importation et fusion du filtre GDPR method extension

Importez et fusionnez le filtre **GDPR method extension**. Il ajoute des constructions de méthodes dérivées et définies par l'utilisateur (types de modèles, types d'objets, symboles, types de liaisons, groupes de types d'attributs et types d'attributs) à la méthode ARIS. Ces constructions de méthodes sont exigées par le règlement RGPD: Tous les autres accélérateurs sont basés sur la méthode ARIS étendue.

Pour utiliser les extensions de méthode RGPD, utilisez le filtre **Méthode globale** ou ajoutez des extensions de méthode RGPD à un filtre GRC ARIS existant. Le filtre d'extension de méthode RGPD contient uniquement des optimisations supplémentaires pour RGPD basées sur la méthode GRC. Pour des informations détaillées sur la méthode GRC, consultez les manuels des conventions fournis avec ARIS Risk & Compliance Manager.

**Conditions préalables**

Voir l'introduction (page [2\)](#page-4-0).

#### **Procédure**

- 1. Démarrez ARIS Architect.
- 2. Connectez-vous en tant qu'utilisateur **system**.
- 3. Cliquez sur **ARIS > Administration**. L'onglet **Administration** s'affiche.
- 4. Dans l'affichage des barres, cliquez sur **Navigation** si la barre **Navigation** n'est pas encore activée.
- 5. Cliquez sur **<sup>2</sup> Configuration > S** Conventions.
- 6. Cliquez avec le bouton droit de la souris sur **§ Filtre**, puis cliquez sur **∃ Importer filtre**. Le dialogue correspondant s'affiche.
- 7. Cliquez sur **Parcourir**. Le dialogue correspondant s'affiche.
- 8. Naviguez jusqu'au répertoire où les données décompressées du fichier **Accélérateurs ARIS pour RGPD-<version number>.<change list number>.zip (Exemple : Accélérateurs ARIS pour RGPD-10.0.6.1.1263081.zip)** sont stockées.
- 9. Cliquez sur **<Accélérateur RGPD>\Filter**, puis sélectionnez le fichier **GDPR method extension.filter**.
- 10. Cliquez sur **Ouvrir**.
- 11. Cliquez sur **OK**. Ce filtre est importé dans le locataire et ajouté à la liste des filtres dans ARIS Architect.
- 12. Fusionnez le filtre **GDPR method extension** avec les filtres GRC utilisés, si nécessaire.
	- a. Cliquez avec le bouton droit de la souris sur **§ Filtre**, puis cliquez sur **Nouveau > Filtre**. L'Assistant de filtre apparaît.
	- b. Entrez un nom pour le filtre, comme **Mon filtre (RGPD)**, et une description, si vous le souhaitez.
	- c. Cliquez sur **Suivant**.
	- d. Cochez la case **Fusionner filtres**.
	- e. Cliquez sur **Suivant**.
	- f. Autorisez la fusion des filtres, par exemple **Mon filtre** et **GDPR method extension**.
	- g. Cliquez sur **Terminer**.

Le filtre est créé. Il combine tous les paramètres des filtres fusionnés.

**Important** : vous devez maintenant préciser que ce filtre est un filtre de méthode pour vos bases de données RGPD dans ARIS Architect (Propriétés de la base de données > **Palette et filtre de méthode > Filtre de méthode**).

#### <span id="page-7-0"></span>4 Restauration de bases de données RGPD

Restaurez les bases de données RGPD pour ARIS. Elles contiennent l'intégralité du règlement RGPD sous la forme d'un modèle ARIS, ainsi que les questionnaires RGPD requis (**Qualification des applications ou Application System Qualification**, **Documentation des activités de traitement RGPD (responsable du traitement) ou Processing Activity Documentation (Controller)**, **Documentation des activités de traitement RGPD (sous-traitant) ou GDPR Processing Activity Documentation (Processor)**, **Qualification des activités de traitement RGPD ou GDPR Processing Activity Qualification** et **Évaluation de l'effet de la protection des données RGPD**).

**Conditions préalables**

Voir l'introduction (page [2\)](#page-4-0).

**Procédure**

- 1. Démarrez ARIS Architect.
- 2. Connectez-vous en tant qu'utilisateur **system**.
- 3. Cliquez sur **ARIS > Explorateur**. L'onglet **Explorateur** s'affiche.
- 4. Dans l'affichage des barres, cliquez sur **Navigation** si la barre **Navigation** n'est pas encore activée.
- 5. Dans l'arborescence, cliquez avec le bouton droit de la souris sur la liaison avec ARIS Server, puis sélectionnez **Restaurer base de données**. L'Assistant de restauration apparaît.
- 6. Cliquez sur **Sélectionner**.
- 7. Naviguez jusqu'au répertoire où les données décompressées du fichier **Accélérateurs ARIS pour RGPD-<version number>.<change list number>.zip (Exemple : Accélérateurs ARIS pour RGPD-10.0.6.1.1263081.zip)** sont stockées.
- 8. Sélectionnez le chemin **<Accélérateur RGPD>\Databases**.
- 9. Cliquez sur le fichier de base de données **GDPR questionnaires.adb**.
- 10. Cliquez sur **Ouvrir**.
- 11. Cliquez sur **Terminer**.
- 12. Répétez ces étapes pour le fichier de base de données **GDPR regulation model.adb**.

Les bases de données sont disponibles.

#### <span id="page-8-0"></span>5 Importation de rapports RGPD

Les rapports RGPD contiennent des rapports ARIS et ARIS Risk & Compliance Manager pour usage interne et externe, tels que les rapports **Enregistrement des activités de traitement**, **Évaluation de l'effet de la protection des données RGPD** et **Rapport de gestion RGPD**, ou des analyses telles que **Matrice d'allocation de données** et **Rapport d'analyse d'enquête**.

#### <span id="page-8-1"></span>5.1 Importation de rapports ARIS Risk & Compliance Manager

Importez des rapports RGPD qui doivent être exécutés dans ARIS Risk & Compliance Manager.

**Conditions préalables**

Voir l'introduction (page [2\)](#page-4-0).

**Procédure**

- 1. Démarrez ARIS Architect.
- 2. Connectez-vous en tant qu'utilisateur **system**.
- 3. Cliquez sur **ARIS > Administration**. L'onglet **Administration** s'affiche.
- 4. Dans l'affichage des barres, cliquez sur **Navigation** si la barre **Navigation** n'est pas encore activée.
- 5. Cliquez sur **Évaluations**.
- 6. Créez une nouvelle catégorie ou importez les rapports dans une catégorie existante.
- 7. Pour créer une nouvelle catégorie, cliquez avec le bouton droit de la souris sur **Rapports ARCM**, puis sélectionnez **Nouveau > Catégorie**.
- 8. Saisissez un nom de catégorie, par exemple **RGPD**.
- 9. Cliquez sur **OK**.
- 10. Pour importer des rapports, cliquez avec le bouton droit de la souris sur la catégorie concernée, puis sélectionnez **Importer script**. Le dialogue correspondant s'affiche.
- 11. Naviguez jusqu'au répertoire où les données décompressées du fichier **Accélérateurs ARIS pour RGPD-<version number>.<change list number>.zip (Exemple : Accélérateurs ARIS pour RGPD-10.0.6.1.1263081.zip)** sont stockées.
- 12. Sélectionnez le chemin **<Accélérateur RGPD>\Reports\ARCM reports**.
- 13. Sélectionnez tous les rapports (**Output GDPR data protection impact assessment.arx**, **Output extended GDPR management report.arx**, **Output GDPR management report.arx**, **Output record of processing activities.arx** et **Output survey intelligence report.arx**).
- 14. Cliquez sur **Ouvrir**. Le dialogue **Importer scripts en cours d'utilisation** s'ouvre et dresse la liste des scripts que les rapports importés nécessitent afin de s'exécuter. Ce dialogue est affiché pour chaque rapport à importer. Par conséquent, répétez les deux prochaines pour chaque rapport.

15. Activez tous les scripts dans le dialogue afin de les importer avec le rapport.

16. Cliquez sur **OK**.

Les rapports RGPD sont importés.

#### **Avertissement**

Si vous modifiez des rapports RGPD en fonction de vos besoins, enregistrez-les sous de nouveaux noms, afin de vous assurer qu'ils ne seront pas écrasés par une mise à jour.

#### <span id="page-9-0"></span>5.2 Importation de rapports ARIS Architect

Importez le rapport RGPD qui doit être exécuté dans ARIS.

**Conditions préalables**

Voir l'introduction (page [2\)](#page-4-0).

**Procédure**

- 1. Démarrez ARIS Architect.
- 2. Connectez-vous en tant qu'utilisateur **system**.
- 3. Cliquez sur **ARIS > Administration**. L'onglet **Administration** s'affiche.
- 4. Dans l'affichage des barres, cliquez sur **Navigation** si la barre **Navigation** n'est pas encore activée.
- 5. Cliquez sur **Évaluations > Rapports**.
- 6. Cliquez avec le bouton droit de la souris sur **ARIS Risk & Compliance Manager**, puis sélectionnez **日 Importer script**. Le dialogue correspondant s'affiche.
- 7. Naviguez jusqu'au répertoire où les données décompressées du fichier **Accélérateurs ARIS pour RGPD-<version number>.<change list number>.zip** (Exemple : **Accélérateurs ARIS pour RGPD-10.0.6.1.1263081.zip**) sont stockées.
- 8. Sélectionnez le chemin **<Accélérateur RGPD>\Reports\Reports\_ARIS Risk & Compliance Manager**.
- 9. Cliquez sur le rapport **Data allocation matrix.arx**.
- 10. Cliquez sur **Ouvrir**. Le dialogue **Importer scripts en cours d'utilisation** s'affiche.
- 11. Activez tous les scripts dans le dialogue afin de les importer avec le rapport.
- 12. Cliquez sur **OK**.

Le rapport RGPD est importé.

#### **Avertissement**

Si vous modifiez des rapports RGPD en fonction de vos besoins, enregistrez-les sous de nouveaux noms, afin de vous assurer qu'ils ne seront pas écrasés par une mise à jour.

### <span id="page-10-0"></span>6 Importation de requêtes RGPD

Importez les requêtes RGPD requises par les flux de données des tableaux de bord RGPD. Grâce à ces requêtes RGPD, vous pouvez sortir les éléments de la base de données sous la forme d'une table de données. Des requêtes RGPD sont requises pour les tableaux de bord RGPD prédéfinis.

**Conditions préalables**

Voir l'introduction (page [2\)](#page-4-0).

**Procédure**

- 1. Démarrez ARIS Architect.
- 2. Connectez-vous en tant qu'utilisateur **system**.
- 3. Cliquez sur **ARIS > Administration**. L'onglet **Administration** s'affiche.
- 4. Cliquez sur **M** Analyse > **Requêtes.**
- 5. Cliquez avec le bouton droit de la souris sur le dossier **Privé**.
- 6. Sélectionnez **Nouveau > Dossier**.
- 7. Entrez un nom, par exemple **RGPD**.
- 8. Cliquez avec le bouton droit de la souris sur le dossier **RGPD**, puis sélectionnez **Importer la requête**. Le dialogue correspondant s'affiche.
- 9. Naviguez jusqu'au répertoire où les données décompressées du fichier **Accélérateurs ARIS pour RGPD-<version number>.<change list number>.zip (Exemple : Accélérateurs ARIS pour RGPD-10.0.6.1.1263081.zip)** sont stockées.
- 10. Sélectionnez le chemin **<Accélérateur RGPD>\Dashboards\Octopus queries backup**.
- 11. Sélectionnez tous les fichiers **.eqi**.
- 12. Cliquez sur **Importer la requête**.
- 13. Cliquez sur **Suivant**.
- 14. Sélectionnez le dossier **RGPD**, puis cliquez sur **Terminer**.
- 15. Cliquez sur **OK**. Les requêtes sont importées.
- 16. Dans l'arborescence, cliquez sur le dossier **RGPD**.
- 17. Sélectionnez tous les fichiers de requête.
- 18. Cliquez avec le bouton droit de la souris sur la sélection, puis cliquez sur Full Publier. Le dialogue Publier la requête s'ouvre.
- 19. Cliquez sur **Nouveau groupe**.
- 20. Saisissez le nom **RGPD**.
- 21. Cliquez sur **OK**.

Les requêtes RGPD sont importées et publiées. Le dossier public des requêtes **RGPD** contient les requêtes importées.

#### **Remarque**

Vous pouvez identifier les requêtes au moyen de leur GUID. Pour vérifier le GUID d'une requête, placez le pointeur de la souris au-dessus de cette requête. Lorsque les requêtes sont publiées,

des doublons avec un nouveau GUID sont créés dans le dossier **Privé**. Pour éviter toute erreur, supprimer ces doublons du dossier **Privé**.

#### **Exemple**

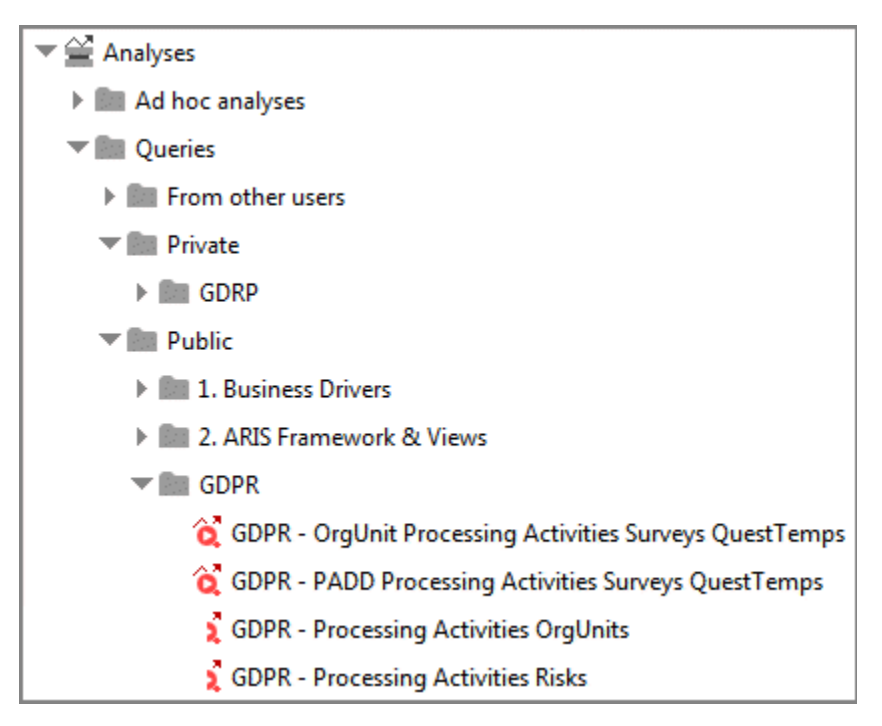

### <span id="page-12-0"></span>7 Création d'un type d'effet RGPD dans ARIS Risk & Compliance Manager

Vous pouvez évaluer un risque dans ARIS Risk & Compliance Manager en vous basant sur différents types d'effets. Le type d'effet RGPD est utilisé pour les risques associés aux activités de traitement. Le délégué à la protection des données utilise le type d'effet RGPD pour décider si une activité de traitement implique ou pas un risque important pour un sujet de données.

**Conditions préalables**

- Voir l'introduction (page [2\)](#page-4-0).
- Vous avez le rôle **Administrateur système**.

**Procédure**

- 1. Lancez ARIS Risk & Compliance Manager.
- 2. Cliquez sur **Administration**.
- 3. Sous **Gestion système**, cliquez sur **Système**.
- 4. Cliquez sur **Gestion des risques**. Le formulaire s'affiche.
- 5. Cliquez sur **Nouveau** dans la ligne **Types d'effets**. Le dialogue **Créer type d'effet** s'affiche.
- 6. Sélectionnez **Sans modèle (créer nouveau type d'effet)**.
- 7. Cliquez sur **OK**. Le formulaire **Type d'effet** s'affiche.
- 8. Attribuez un nom au type d'effet, par exemple **Effet RGPD**.
- 9. Affectez des valeurs à l'effet et à la fréquence pour les évaluations qualitatives ( $\mathcal{O}_1$ ) ou créez-en de nouvelles  $($   $\blacktriangleright$ ).
- 10. Si vous souhaitez que les scores du risque soient calculés, ajoutez des pondérations aux valeurs.
- 11. Cliquez sur une cellule dans la matrice des valeurs pour indiquer dans quelle couleur le type d'effet doit être affiché dans la matrice des risques (qualitative).
- 12. Cliquez sur **OK**.
- 13. Modifiez les champs facultatifs. Saisissez une description par exemple.
- 14. Cliquez sur **Enregistrer**.

Le type d'effet RGPD est créé.

#### **Exemple**

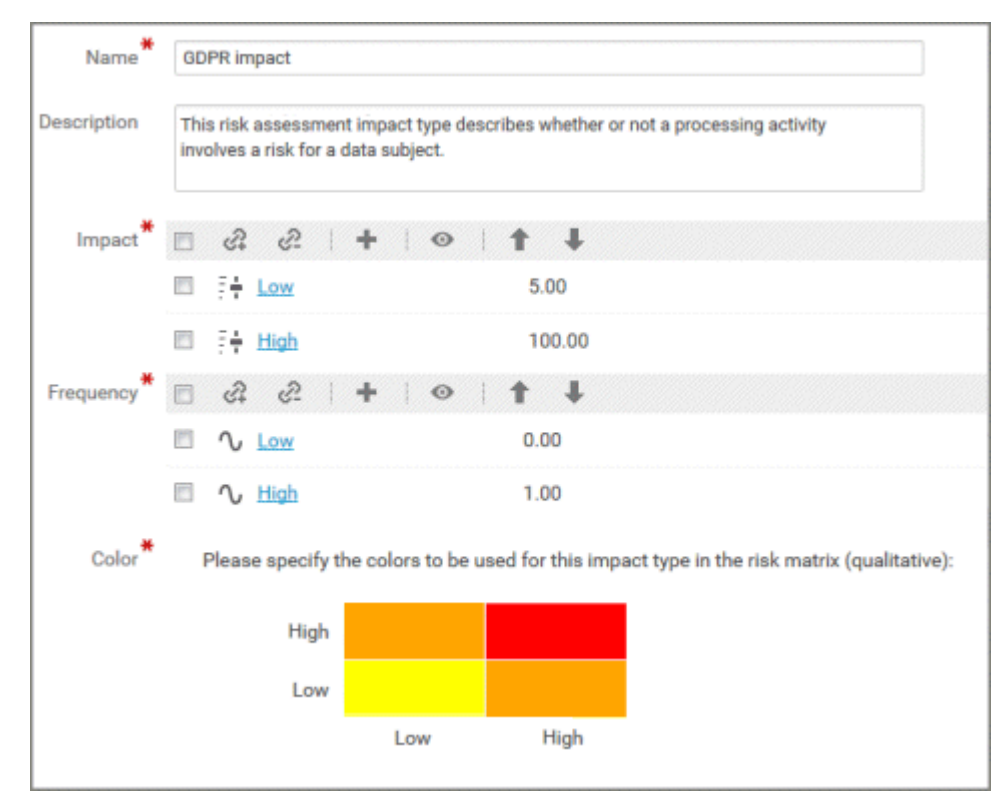

### <span id="page-14-0"></span>8 Installation d'accélérateurs ARIS Connect

Les accélérateurs ARIS pour RGPD incluent des tableaux de bord RGPD d'ARIS Aware et une version étendue du set de **configuration classique** d'ARIS Connect pour simplifier et standardiser la collecte des données sur les activités de traitement. Grâce aux fiches d'information étendues d'ARIS Connect pour RGPD, de nombreux individus d'une même organisation peuvent contribuer au projet RGPD en toute simplicité. Les tableaux de bord ARIS Aware pour RGPD fournissent :

- une vue d'ensemble transparente des activités de traitement de chaque unité organisationnelle ;
- le statut et les résultats des enquêtes RGPD et des évaluations des risques RGPD ;
- les plans d'actions devant être traités d'après les résultats de l'évaluation de l'effet de la protection des données ;

<span id="page-14-1"></span>Les accélérateurs ARIS Connect sont fournis sous forme de configuration ARIS Connect complète, complétée par un fichier delta. Vous pouvez utiliser ce fichier delta si vous recourez à une configuration personnalisée d'ARIS Connect. L'installation de la configuration ARIS Connect complète est décrite dans ce manuel. Si vous souhaitez utiliser le fichier delta, contactez votre équipe de service ARIS.

### 8.1 Importation de tableaux de bord RGPD

Importez des tableaux de bord RGPD dans le référentiel ARIS Connect.

**Conditions préalables**

Voir l'introduction (page [2\)](#page-4-0).

#### **Procédure**

- 1. Lancez ARIS Connect.
- 2. Connectez-vous en tant qu'utilisateur **system**.
- 3. Activez **Référentiel**.
- 4. Cliquez sur **Tableaux de bord & FluxDonnées**.
- 5. Cliquez sur **Importer**. Le dialogue correspondant s'affiche.
- 6. Cliquez sur **Sélectionner le fichier d'importation**.
- 7. Naviguez jusqu'au répertoire où les données décompressées du fichier **Accélérateurs ARIS pour RGPD-<version number>.<change list number>.zip (Exemple : Accélérateurs ARIS pour RGPD-10.0.6.1.1263081.zip)** sont stockées.
- 8. Sélectionnez le chemin **<Accélérateur RGPD>\Dashboards\AWARE export**.
- 9. Cliquez sur n'importe quel fichier, par exemple **GDPR+-+Overview.zip**. Ce fichier est au format **ZIP** et contient un tableau de bord avec les flux de données correspondants. Ce fichier contient également les autorisations pour le tableau de bord.
- 10. Cliquez sur **Ouvrir**. Le dialogue **Charger fichier** est fermé.
- 11. Pour remplacer les tableaux de bord disponibles dans le référentiel, activez l'option **Écraser s'il existe déjà**.
- 12. Pour importer les autorisations sur les tableaux de bord contenues dans le fichier des tableaux de bord, activez l'option **Importer autorisations**. Cette option est activée par défaut.
- 13. Cliquez sur **Importer**.
- 14. Répétez les étapes 9 à 13 pour tous les fichiers des tableaux de bord.

Remarque : Si vous importez tous les tableaux de bord RGPD, un dialogue **Résultat de l'importation** vous avertit que certains flux de données importés existent déjà. Les mêmes flux de données sont partiellement contenus dans de multiples tableaux de bord. Vous pouvez fermer ce dialogue, car cette situation ne provoque aucun problème.

<span id="page-15-0"></span>Les tableaux de bord **RGPD** et les flux de données correspondants sont importés. Les tableaux de bord apparaissent dans la liste **Tableaux de bord**. Les flux de données sont affichés sous **FluxDonnées**.

### 8.2 Mise à disposition de la configuration RGPD

Mettez la configuration RGPD à disposition pour ARIS Connect et ARIS Server. La configuration RGPD est une amélioration de la configuration standard qui est disponible comme set de configuration complet ou comme set de configuration delta. Utilisez le set de configuration delta pour une configuration personnalisée.

**Conditions préalables**

- Voir l'introduction (page [2\)](#page-4-0).
- Dans la configuration de ARIS Connect, un type d'élément peut être basé sur des types d'objets ARIS avec des symboles spécifiques. Exemple : Le type d'élément **Contrôle** dans ARIS Connect est un type d'objet **Fonction** avec un symbole **Contrôle** dans ARIS. Toutes les combinaisons type d'objet/type de symbole qui doivent être incluses dans un type d'élément ARIS Connect doivent être spécifiées individuellement. Par conséquent, ajoutez manuellement tous les symboles qui doivent être identifiés comme contrôle ou fonction à la configuration XML, y compris les symboles créés individuellement.

**Procédure**

- 1. Lancez ARIS Cloud Controller sur votre ARIS Server. Pour plus de détails sur ARIS Cloud Controller, reportez-vous au manuel **Cloud Controller (ACC) Command\_line Tool**.
- 2. Exécutez la commande **stop copernicus\_m** pour stopper le runnable **copernicus\_m**.
- 3. Exécutez la commande **stop abs\_m** pour stopper le runnable **abs\_m**.
- 4. Exécutez la commande **list** pour vous assurer que les runnables présentent l'état **STOPPED**.
- 5. Lancez Windows Explorer.
- 6. Naviguez jusqu'au répertoire où les données décompressées du fichier **Accélérateurs ARIS pour RGPD-<version number>.<change list number>.zip (Exemple : Accélérateurs ARIS pour RGPD-10.0.6.1.1263081.zip)** sont stockées.
- 7. Sélectionnez le chemin **<Accélérateur RGPD>\Configuration sets\cop\_complete\_classicGDPR**, puis copiez le dossier **classicGDPR**.
- 8. Collez le dossier depuis le presse-papiers vers le répertoire **Copernicus <dossier d'installation ARIS>\ARIS10.0\server\bin\work\work\_copernicus\_m\base\webapps\ROOT\ WEB-INF\config**.
- 9. Sélectionnez le chemin **<Accélérateur RGPD>\ Configuration sets\abs\_complete\_classicGDPR**, puis copiez le dossier **classicGDPR**.

10. Collez le dossier depuis le presse-papiers vers le répertoire **ABS <dossier d'installation ARIS>\**

**ARIS10.0\server\bin\work\work\_abs\_m\base\webapps\abs\WEB-INF\config**. Le dossier **config** ressemble maintenant à l'exemple qui suit. Si vous disposez de données ARIS Connect supplémentaires, le contenu de ce dossier risque d'être différent.

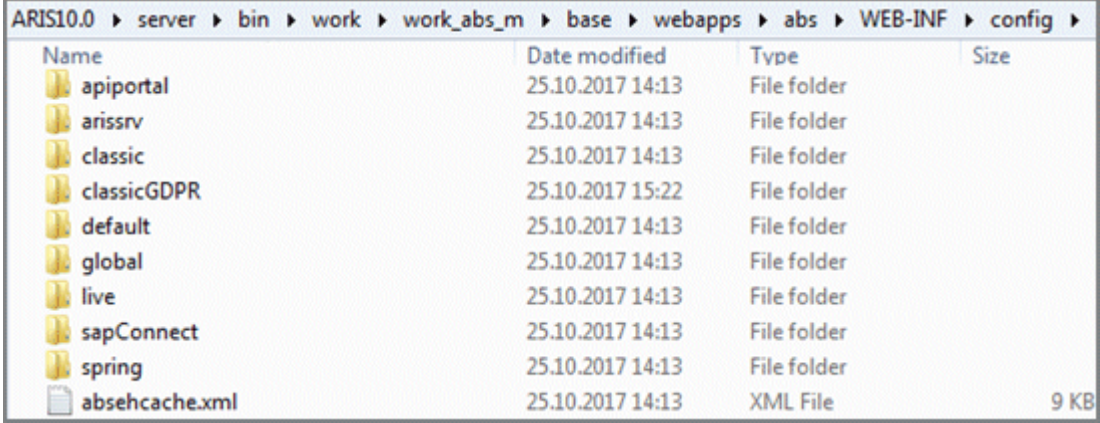

- 11. Exécutez la commande **start copernicus\_m** pour lancer le runnable **copernicus\_m**.
- 12. Exécutez la commande **start abs\_m** pour lancer le runnable **abs\_m**.
- 13. Exécutez la commande **list** pour contrôler l'état correct des (**STARTED**).

<span id="page-17-0"></span>Le set de modifications **classicGDPR** est disponible. Vous pouvez maintenant activer la configuration RGPD et fournir les tableaux de bord RGPD.

### 8.3 Activation de la configuration RGPD

Créez et activez la configuration RGPD pour ARIS Connect.

**Conditions préalables**

- Voir l'introduction (page [2\)](#page-4-0).
- La configuration **classicGDPR** est disponible. Pour plus de détails, voir **Mise à disposition de la configuration RGPD pour ARIS Connect et ARIS Server** (page [13\)](#page-15-0).

#### **Procédure**

- 1. Lancez ARIS Connect.
- 2. Connectez-vous en tant qu'utilisateur **system**.
- 3. Cliquez sur **<nom d'utilisateur> > Administration**. L'**Administration ARIS** s'ouvre.
- 4. Cliquez sur **Administrer les set de configuration**. Le set de configuration actuel est marqué comme (activé).
- 5. Déplacez le pointeur de la souris sur le set de modifications **classicGDPR**.
- 6. Cliquez sur **Activer**. Le set de modifications **classicGDPR** est marqué comme **activé**. Si le set de modification **classicGDPR** n'est pas encore affiché, actualisez les sets de modification. Pour ce faire, entrez **<votre ARIS Server/<votre locataire>/reloadConfig** dans une nouvelle fenêtre de navigateur puis cliquez sur **Charger à nouveau les configurations et les valider**. Fermez la fenêtre de navigateur et revenez à la fenêtre de navigateur précédente.
- 7. Cliquez sur **Créer** dans la zone **Sets de modifications et de configurations**. Le dialogue **Créer le set de modifications** s'ouvre.
- 8. Saisissez le nom du set de modifications, par exemple **classicGDPR\_tableaux de bord**.
- 9. Sélectionnez le modèle **classicGDPR**.
- 10. Cliquez sur **Créer**. Le set de modifications est créé. Il contient tous les éléments du modèle sélectionné.
- 11. Placez le pointeur de la souris sur le set de modifications que vous venez de créer, par exemple **classicGDPR\_tableaux de bord**.
- 12. Cliquez sur **Activer**. Le set de modifications **classicGDPR\_dashboards** est marqué comme **(activé)**.
- <span id="page-18-0"></span>La configuration RGPD pour ARIS Connect est créée et activée.

#### 8.4 Mise à disposition des tableaux de bord RGPD

Activez les tableaux de bord RGPD pour ARIS Connect.

**Conditions préalables**

- Voir l'introduction (page [2\)](#page-4-0).
- Votre ARIS Server est activé pour ARIS Aware, c'est-à-dire que l'exécutable **dashboarding** est activé et exécuté. Pour plus de détails, reportez-vous au **Manuel d'installation ARIS Server**.
- Une licence serveur valide pour le pack d'extension **Aware (YCSAW) ARIS Connect Server** est disponible dans l'Administration ARIS.
- Le set de modifications **classicGDPR\_tableaux de bord** est disponible.

**Procédure**

- 1. Lancez ARIS Connect.
- 2. Connectez-vous en tant qu'utilisateur **system**.
- 3. Cliquez sur **<nom d'utilisateur> > Administration**. L'**Administration ARIS** s'ouvre.
- 4. Cliquez sur **Administrer les set de configuration**. Le set de modifications **classicGDPR\_tableaux de bord** est marqué comme (activé).
- 5. Déplacez le pointeur de la souris sur le set de modifications **classicGDPR\_tableaux de bord**, puis cliquez sur **Modifier**. La page **Définir le set de modifications** s'ouvre.
- 6. Cliquez sur **Fiches d'information**. Tous les éléments disponibles pour les fiches d'information sont affichés.
- 7. Naviguez jusqu'à l'élément **orgUnit**.
- 8. Placez le pointeur de la souris sur l'élément orgUnit, puis cliquez sur **Modifier**. La page **Pages subordonnées (contenu)** s'ouvre. Des éléments sont affichés dans les différentes zones.
- 9. Déplacez le pointeur de la souris sur Tableaux de bord, puis cliquez sur **Modifier**. La page **Tableaux de bord** s'ouvre.
- 10. Cliquez sur **Ajouter**. Le dialogue **Ajouter tableau de bord** s'ouvre. Tous les tableaux de bord RGPD importés sont affichés (page [12\)](#page-14-1).
- 11. Copiez le nom du tableau de bord souhaité, par exemple **GDPR - Overview**.
- 12. Collez **GDPR - Overview** depuis le presse-papiers vers le champ **Nom** des langues correspondantes.
- 13. Activez les bases de données qui doivent afficher le tableau de bord.
- 14. Sélectionnez le tableau de bord qui doit être ajouté à la liste des tableaux de bord, par exemple **GDPR - Overview**.
- 15. Cliquez sur **Ajouter**.
- 16. Répétez les étapes 10 à 15 pour les autres tableaux de bord (**GDPR - Workflow**, **GDPR - DPIA Answers (organizational units)**, **GDPR - DPIA Issues (organizational units)**.
- 17. Cliquez sur **Retour** jusqu'à ce que **Définir le set de modifications** soit de nouveau affiché.
- 18. Naviguez jusqu'à l'élément **procActivityDetails**.
- 19. Placez le pointeur de la souris sur l'élément **procActivityDetails**, puis cliquez sur **Modifier**. La page **Pages subordonnées (contenu)** s'ouvre. Des éléments sont affichés dans les différentes zones.
- 20. Cliquez sur **Ajouter**.
- 21. Sélectionnez **Tableaux de bord** dans la liste Pages subordonnées.
- 22. Cliquez sur **Ajouter**.
- 23. Déplacez le pointeur de la souris sur Tableaux de bord, puis cliquez sur **Modifier**. La page **Tableaux de bord** s'ouvre.
- 24. Répétez les étapes 10 à 15 pour les tableaux de bord **GDPR - DPIA Answers (processing activities)** et **GDPR - DPIA Issues (processing activities)**.
- 25. Cliquez sur **Retour** jusqu'à ce que **Sets de modifications et de configurations** soit de nouveau affiché.

<span id="page-20-0"></span>Les tableaux de bord RGPD sont disponibles. Pour plus de détails sur l'administration des tableaux de bord, consultez la rubrique **Administrer les tableaux de bord ARIS Aware** dans l'aide en ligne d'ARIS Connect.

### 8.5 Création d'un groupe d'utilisateurs de tableaux de bord RGPD dans ARIS Connect

Créez un nouveau groupe d'utilisateurs pour les utilisateurs des tableaux de bord RGPD. Vous pouvez affecter des droits d'accès aux tableaux de bord par le biais du groupe ou directement à l'utilisateur. Le type d'affectation est affiché dans la gestion des utilisateurs.

**Conditions préalables**

Voir l'introduction (page [2\)](#page-4-0).

#### **Procédure**

- 1. Lancez ARIS Connect.
- 2. Connectez-vous en tant qu'utilisateur **system**.
- 3. Cliquez sur **<nom d'utilisateur> > Administration**. L'**Administration ARIS** s'ouvre.
- 4. Cliquez sur **Gestion des utilisateurs** puis sur **Groupes d'utilisateurs**. La liste des groupes d'utilisateurs s'affiche.
- 5. Cliquez sur **Ajouter groupe d'utilisateurs**.
- 6. Saisissez le nom **GDPR Dashboard**. Vous devez utiliser exactement ce nom pour veiller à ce que les tableaux de bord soient affichés aux utilisateurs affectés. Si un groupe d'utilisateurs est créé alors qu'il existe déjà dans le système LDAP, les noms de ces groupes doivent correspondre. C'est le seul moyen d'affecter un groupe d'utilisateurs ARIS existant à un groupe d'utilisateurs LDAP.
- 7. Si vous le souhaitez, saisissez une description.
- 8. Cliquez sur **Enregistrer**. Le groupe d'utilisateurs est créé.
- 9. Cliquez sur **Utilisateurs affectés**.
- 10. Cliquez sur **Modifier l'affectation**. Le dialogue **Affecter utilisateurs** s'ouvre.
- 11. Ajoutez tous les utilisateurs que vous souhaitez affecter au groupe. Utilisez le **Filtre** pour réduire la liste des utilisateurs en fonction de critères de recherche donnés. Sélectionnez les cases des éléments souhaités dans le champ des éléments disponibles puis

cliquez sur **Ajouter**. Les éléments sont transférés dans le champ des éléments associés. Pour enlever des utilisateurs/groupes d'utilisateurs du champ **Utilisateurs/groupes d'utilisateurs affectés**, sélectionnez la case des utilisateurs/groupes d'utilisateurs souhaités dans ce champ puis cliquez sur **Enlever**.

Le groupe d'utilisateurs **GDPR Dashboard** est créé avec les utilisateurs concernés. Les utilisateurs associés peuvent désormais utiliser les tableaux de bord RGPD.

#### **Astuce**

Pour associer tous les éléments disponibles, cliquez sur **Ajouter tous** et cliquez sur **Supprimer tout** pour supprimer toutes les associations.

#### <span id="page-22-0"></span>8.6 Définition d'un alias d'URL pour les tableaux de bord RGPD

La définition d'un alias d'URL pour les tableaux de bord RGPD vous permet de raccourcir le lien utilisé dans les tableaux de bord et les flux de données. Si vous utilisez un alias, vous n'avez pas besoin de saisir l'intégralité de l'URL, mais seulement le chemin jusqu'à l'emplacement de stockage des données. Les alias d'URL sont exigés par les tableaux de bord RGPD.

**Conditions préalables**

- Voir l'introduction (page [2\)](#page-4-0).
- Votre ARIS Server est activé pour ARIS Aware. Autrement dit, le fichier runnable **dashboarding** est activé et fonctionne (voir le **manuel d'installation d'ARIS Server** ou le manuel **ARIS Cloud Controller (ACC) Command-Line Tool**).
- Une licence serveur valide pour le pack d'extension **Aware (YCSAW) ARIS Connect Server** est disponible dans l'Administration ARIS.

#### **Procédure**

- 1. Lancez ARIS Connect.
- 2. Connectez-vous en tant qu'utilisateur **system**.
- 3. Cliquez sur **<nom d'utilisateur> > Administration**. L'**Administration ARIS** s'ouvre.
- 4. Cliquez sur **Tableaux de bord**.
- 5. Cliquez sur **+ Ajouter configuration**. Le dialogue Ajouter une propriété s'ouvre.
- 6. Entez les propriétés suivantes :
	- a. Nom : **ARIS**

Vous devez utiliser exactement ce nom pour veiller à ce que les tableaux de bord soient affichés aux utilisateurs affectés.

- b. Protocole : **http**
- c. Hôte : <Nom de votre serveur>
- d. Port : <Port d''équilibrage de charge>
- e. Utilisateur : **system**
- f. Mot de passe : <Mot de passe de l'utilisateur **system**>
- 7. Cliquez sur **Enregistrer**.
- 8. Répétez ces étapes pour l'alias de l'URL d'**ARCM**. Utilisez les mêmes propriétés, sauf pour les champs **Utilisateur** et **Mot de passe**, qui restent vides.

Les alias des URL pour les tableaux de bord RGPD d'**ARIS** et d'**ARCM** sont définis.

Tous les accélérateurs **ARIS** pour RGPD sont désormais installés et prêts à être utilisés.

#### **Exemple**

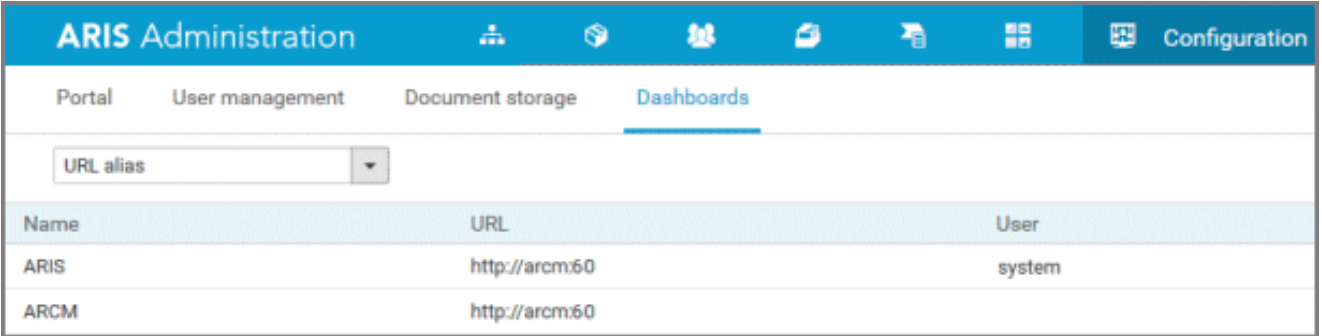

## <span id="page-24-0"></span>9 Glossaire

#### ACTIVITÉ DE TRAITEMENT

Une activité de traitement désigne toute opération effectuée sur des données à caractère personnel des personnes - telles que la collecte, l'enregistrement, la communication par transmission - et elle est donc soumise au règlement général sur la protection des données (RGPD (page [22\)](#page-24-1)).

Les activités de traitement et les informations associées sont modélisées dans des modèles de type **Diagramme de description des activités de traitement** et **Enregistrement des activités de traitement** dans ARIS Architect. Pour plus de détails, consultez le manuel **ARIS Risk & Compliance Manager - Data Protection Management**.

#### <span id="page-24-1"></span>RGPD

Le règlement général européen de protection des données (RGPD, en anglais GDPR, **G**eneral **D**ata **P**rotection **R**egulation) protège les droits en lien avec les données à caractère personnel des individus au sein de l'Union européenne. Il réglemente aussi l'exportation des données personnelles à l'extérieur de l'UE. Le RGPD est un règlement du Parlement européen, du Conseil de l'Union européenne et de la Comission européenne.

# <span id="page-25-0"></span>10 Informations légales

## <span id="page-25-1"></span>10.1 Étendue de la documentation

Les informations fournies sont le reflet des configurations et fonctionnalités en leur état à la date de la publication. Vu que le processus de réalisation de la documentation et celui du logiciel sont soumis à des cycles de production différents, il est possible que la description des configurations et des fonctionnalités diffèrent du contexte effectif. Les notes de publication qui accompagnent ce produit donnent les informations requises quant à ces différences. Veuillez lire les notes de publication et vous informer concernant l'installation, la configuration et l'utilisation du produit.

Si vous souhaitez procéder à une installation technique et/ou professionnelle des fonctionnalités du système sans recourir aux services de Software AG, vous devez disposer de connaissances approfondies du système à installer, des objectifs recherchés ainsi que des systèmes cibles et de leur interopérabilité. En raison de la diversité de plateformes et de configurations matérielles et logicielles interdépendantes, nous ne pouvons décrire que des installations spécifiques. Il n'est pas possible de traiter de toutes les configurations et interdépendances.

Veuillez tenir compte des instructions des fabricants en cas de combinaison de différentes technologies, notamment des communiqués récents sur leurs sites Internet concernant les autorisations. Nous ne pouvons dès lors pas garantir l'installation et le fonctionnement parfait de systèmes tiers validés et nous ne fournissons pas d'assistance dans ce cadre. Veuillez toujours respecter les consignes mentionnées dans les manuels d'installation des différents fabricants. En cas de problème, veuillez vous adresser au fabricant et éditeur concerné.

Si vous avez besoin d'aide pour l'installation de systèmes tiers, adressez-vous à l'organisation locale du service des ventes Software AG. A cet effet, il convient de garder à l'esprit que de telles adaptations personnalisées ne sont pas couvertes par le contrat de maintenance de logiciels standard de Software AG et qu'elles ne sont effectuées que sur demande et acceptations séparées.

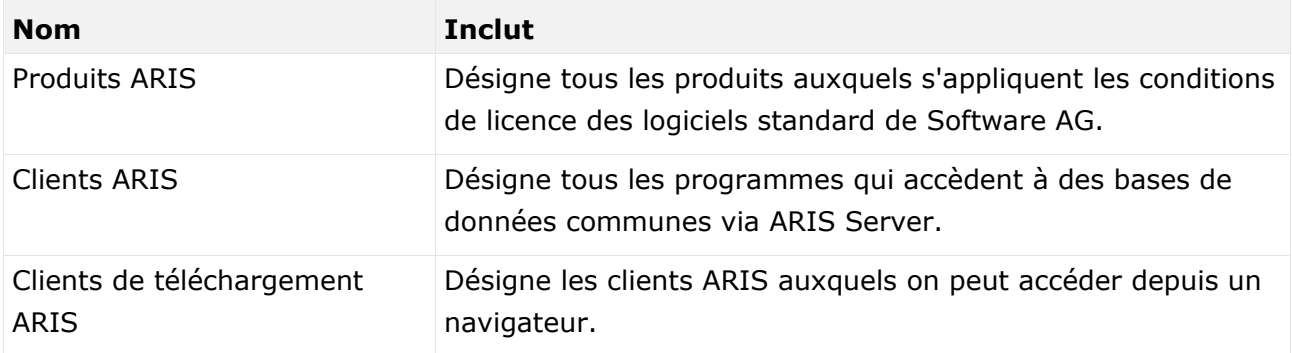

Si une description se rapporte à un produit ARIS spécifique, c'est ce produit qui est désigné. Dans les autres cas, les désignations des produits ARIS sont utilisées comme suit :

### <span id="page-26-0"></span>10.2 Protection des données

Les fonctionnalités des produits Software AG sont conformes au traitement des données personnelles selon le règlement général européen de protection des données (RGPD). Le cas échéant, les étapes appropriées sont documentées dans la documentation de l'administration respective.

### <span id="page-26-1"></span>10.3 Disclaimer

Les produits ARIS sont prévus pour être utilisés par des particuliers. Les processus automatiques tels que la génération de contenu et l'importation d'objets/artefacts par interfaces peuvent générer un volume de données très important dont le traitement peut entraîner le dépassement des capacités de traitement et des limites physiques. Les limites de traitement sont par exemple dépassées lorsque des modèles et des diagrammes sont supérieurs à la surface de modélisation maximale ou lorsqu'un nombre très important de processus de traitement sont lancés simultanément. Les limites physiques peuvent être dépassées lorsque la mémoire disponible pour l'exécution des opérations ou l'enregistrement des données est insuffisante.

L'exploitation d'ARIS conforme aux règles suppose qu'une connexion réseau fiable et rapide est disponible. Un réseau présentant un temps de réponse insuffisant réduit la performance du système et peut entraîner des délais d'attente.

Le Stockage de documents ARIS a été testé avec 40 000 artefacts. Cela comprend des documents, des versions du document et des répertoires. Nous recommandons la surveillance du nombre et de la taille globale des artefacts enregistrés et l'archivage de certains artefacts au besoin.

Si des produits ARIS sont utilisés dans un environnement virtuel, des ressources suffisantes doivent être disponibles afin d'éviter une surréservation.

Le système a été testé dans des scénarios comportant 100 000 groupes (répertoires), 100 000 utilisateurs et 1 000 000 artefacts de modélisation. Il prend en charge une surface de modélisation de 25 mètres carrés.

Si des projets ou des référentiels dépassent ces limites, il existe une fonction très performante permettant de les diviser en parties plus petites pouvant être éditées.

Toutefois, il peut y avoir des restrictions dans l'administration de processus, dans l'Administration ARIS, le Stockage de documents ARIS, la Fenêtre de processus ARIS et la liste des tâches, ainsi que lors de la génération de processus exécutables. Process Governance est testé et approuvé pour 1 000 instances de processus parallèles. Ce nombre peut toutefois être différent selon la complexité du processus, par exemple lorsque des rapports individuels sont intégrés.

Le Stockage de documents ARIS a été testé avec 40 000 artefacts. Cela comprend des documents, des versions du document et des répertoires. Nous recommandons la surveillance du nombre et de la taille globale des artefacts enregistrés et l'archivage de certains artefacts au besoin.